**MA** cotesa

# AYUNTAMIENTO DE VALLADOLID VALLADOLID

# Informes y cédulas urbanísticas

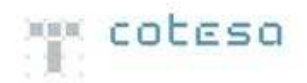

## ÍNDICE

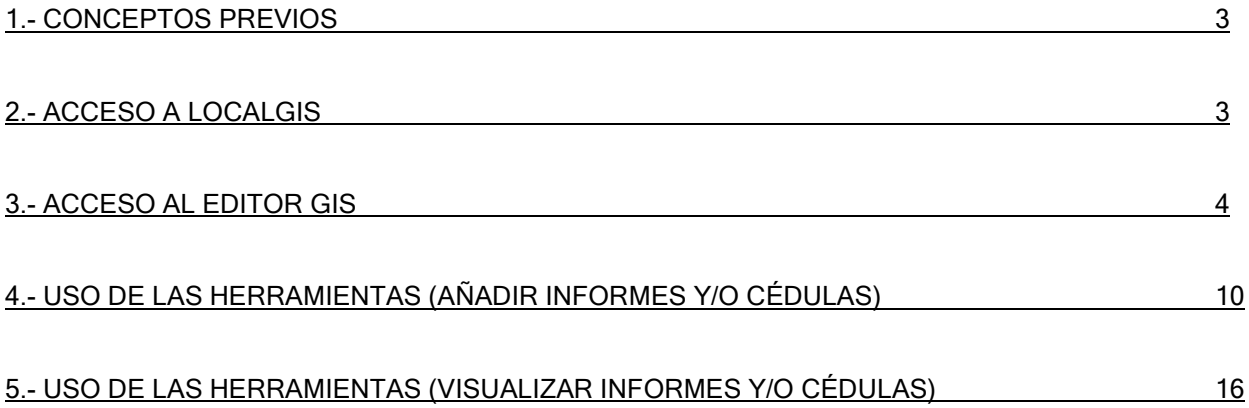

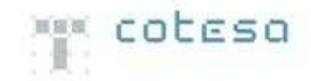

#### 1.- CONCEPTOS PREVIOS

FAMILIAS DE CAPAS Y CAPAS RELACIONAS CON CÉDULAS E INFORMES URBANÍSTICOS

Las herramientas de informes y cédulas urbanísticas están diseñadas para usar ciertas capas del sistema.

Estas capas son 'Parcelas' y 'Ámbitos del Ayuntamiento', que se encuentran en las familias de capas 'Parcelario' y 'Ámbitos del Ayuntamiento' respectivamente.

La herramienta para añadir informes urbanísticos utiliza ambas capas, y la de cédulas urbanísticas solo utiliza la capa de parcelas.

Además existen otro tipo de capas también relacionadas con las anteriores, pero que solo nos sirven a modo de consulta de la información.

Son unas capas que contienen entre otros datos el total de informes o cédulas que contiene una parcela o un ámbito.

Estas capas se encuentran en la familia de capas 'Datos Planeamiento' y son: Cédulas, Informe urbanístico ámbitos y Informe urbanístico parcelas.

#### ACTIVACIÓN Y DESACTIVACIÓN DE LAS HERRAMIENTAS

En el caso de cargar solamente la capa de ámbitos del ayuntamiento, se activará la herramienta de añadir informes urbanísticos, y si solo cargamos parcelas, las dos herramientas (puesto que a una parcela se le pueden añadir tanto cédulas como informes).

Respecto a las capas de información, si cargásemos solamente 'Informe urbanístico ámbitos' y 'Informe urbanístico parcelas', se activaría la herramienta de los informes urbanísticos Si cargásemos la capa de 'Cédulas', se activaría solamente la herramienta de cédulas urbanísticas.

#### 2.- ACCESO A LOCALGIS

Para poder acceder a la página principal de LocalGIS, donde se encuentran los diferentes módulos de los que se compone, debemos de abrir un navegador de Internet y poner la URL que se indica a continuación:

#### http://urbrwebgis:8082/software

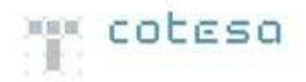

Deberá aparecer una página como la siguiente:

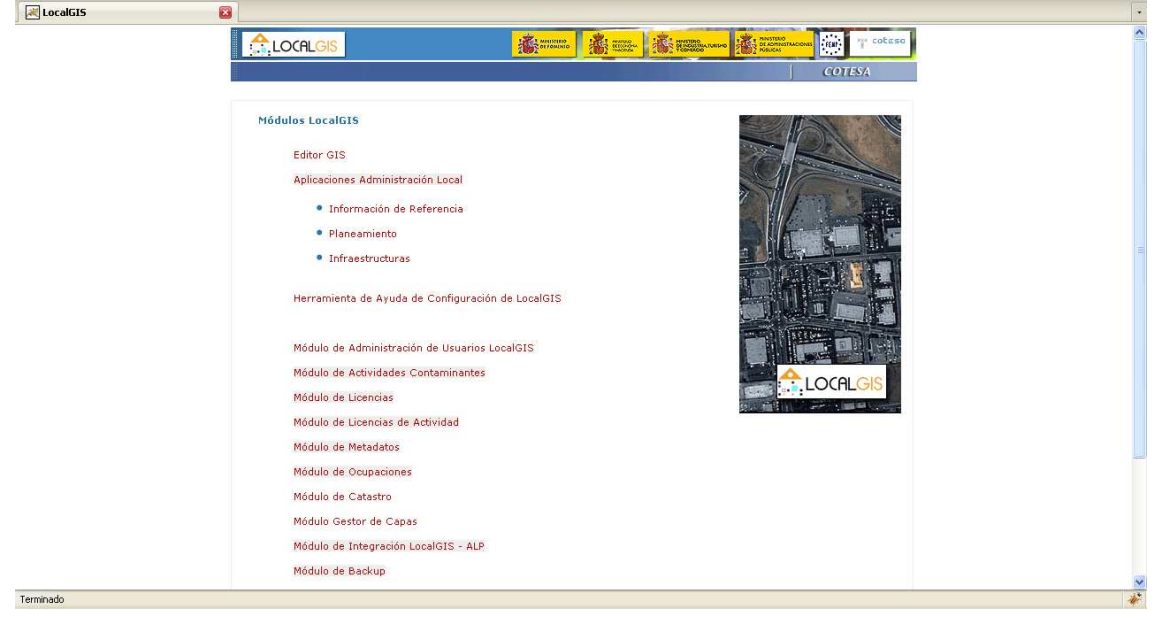

### 3.- ACCESO AL EDITOR GIS

Una vez cargada la página de LocalGIS accederemos al módulo del Editor GIS.

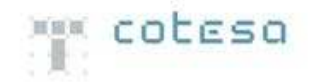

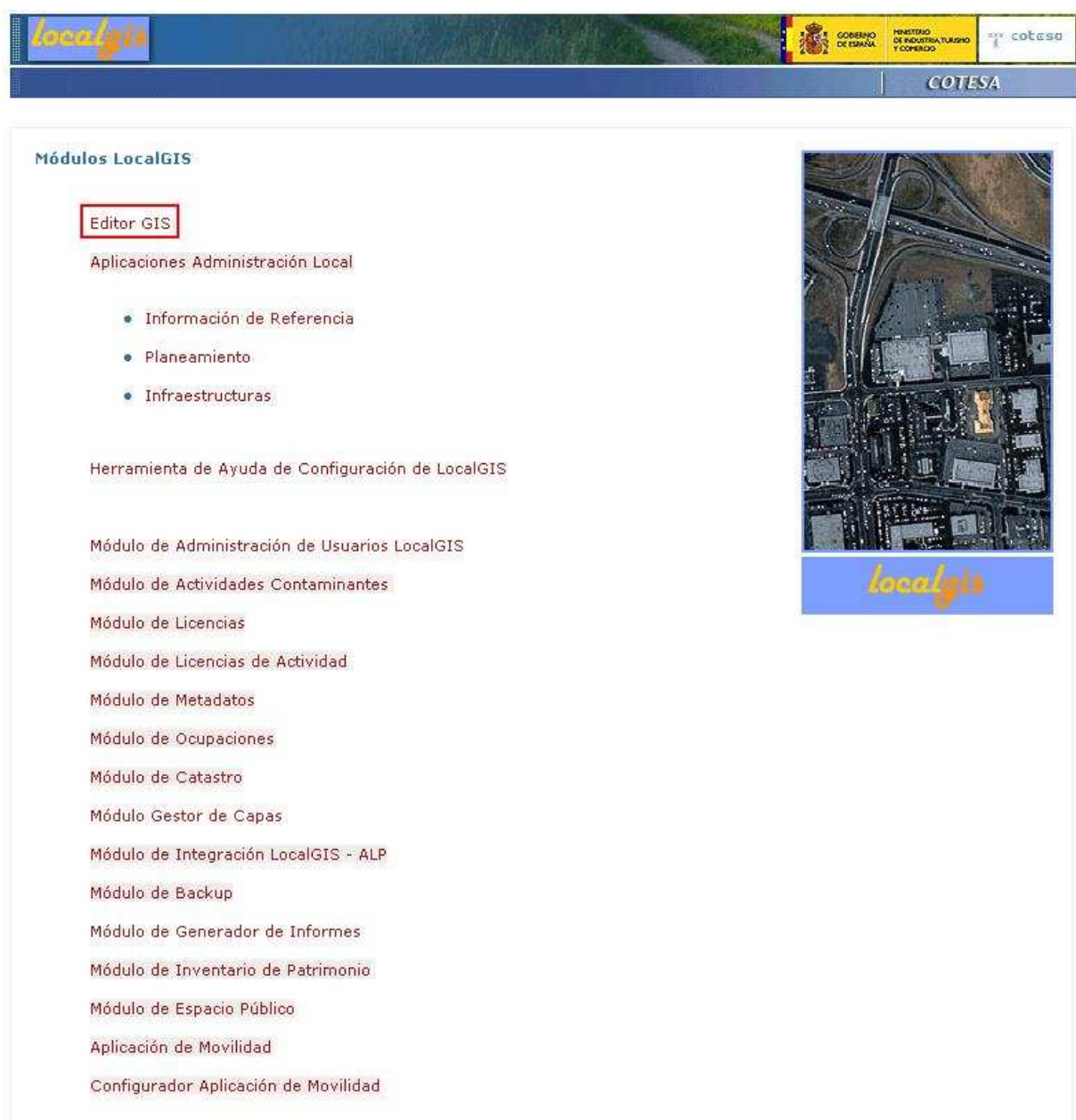

Cuando el módulo termine de descargarse, deberá de aparecer una pantalla como la siguiente:

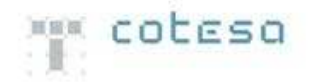

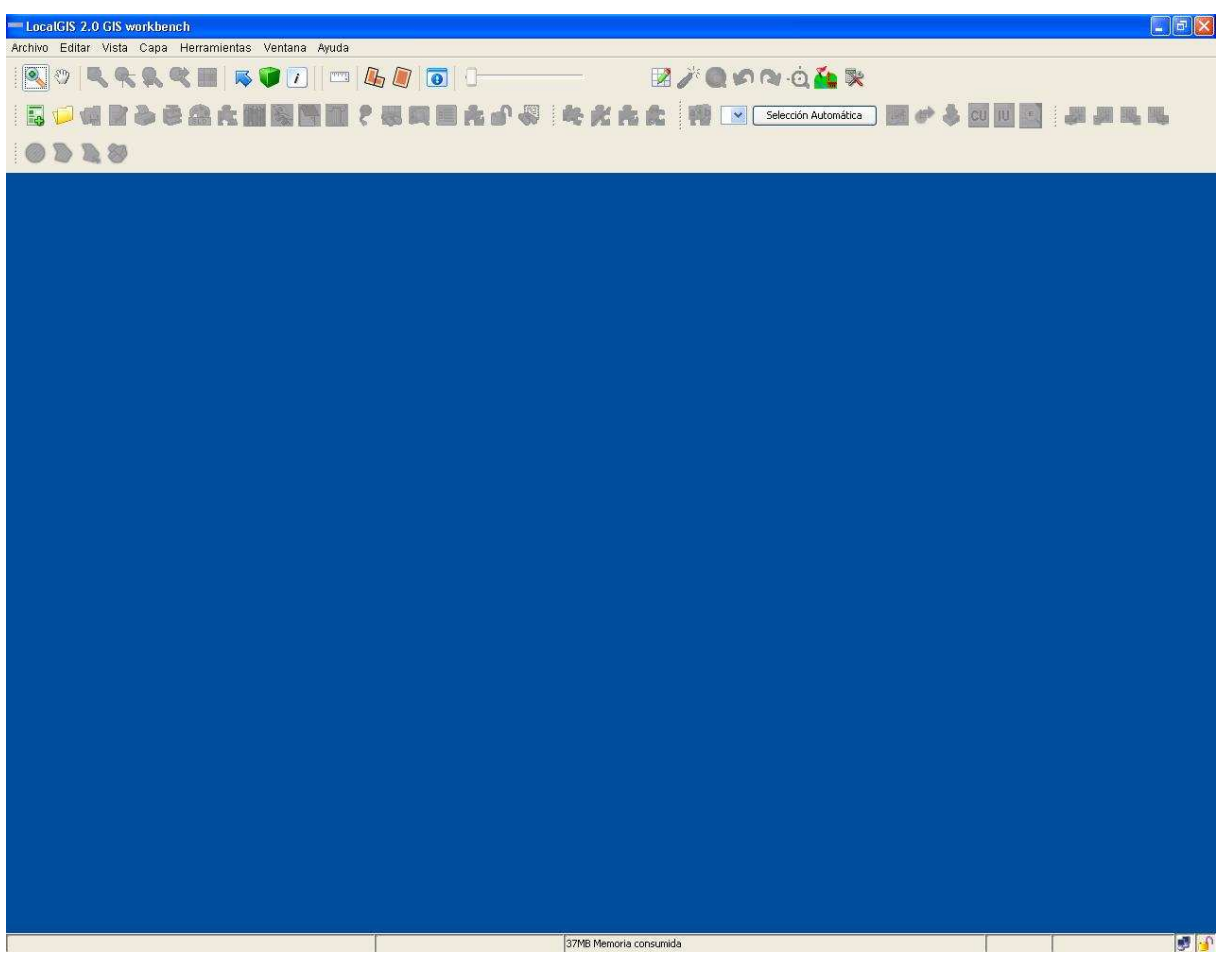

Las herramientas para generar informes y cédulas urbanísticas actualmente aparecen desactivadas.

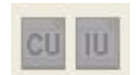

Para activarlas hay que cargar las capas correspondientes a cada una de ellas.

El primer paso es abrir un mapa vacío, para ello pincharemos sobre el siguiente icono:

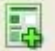

Nos pedirá seleccionar el sistema de coordenadas, que será: UTM 30N ED50.

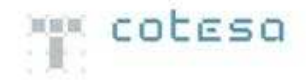

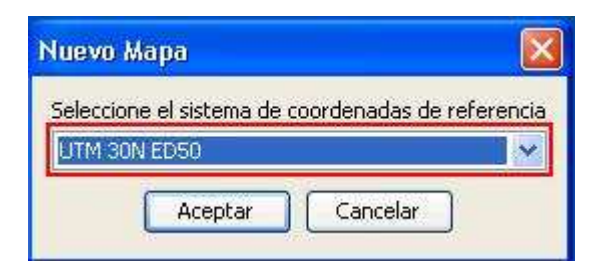

Deberá de aparecer una pantalla como la siguiente:

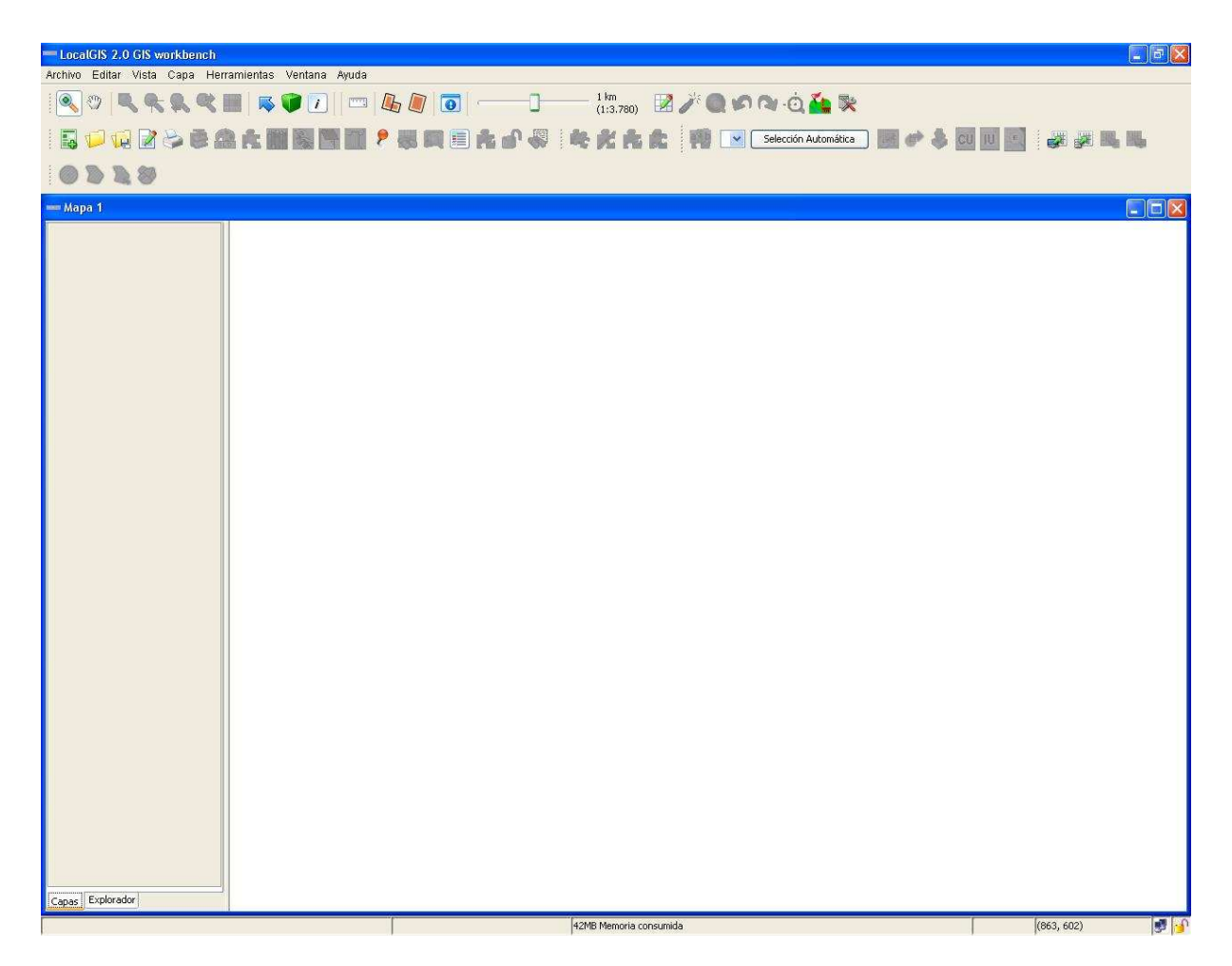

Ahora es cuando cargaremos las capas que nos interesen, dependiendo también de si lo que queremos es añadir informes y cédulas o solo visualizarlas.

Para cargar las capas hacemos clic con el botón derecho del ratón sobre el panel gris de la pantalla, y seleccionaremos 'Añadir capas de LocalGIS':

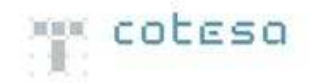

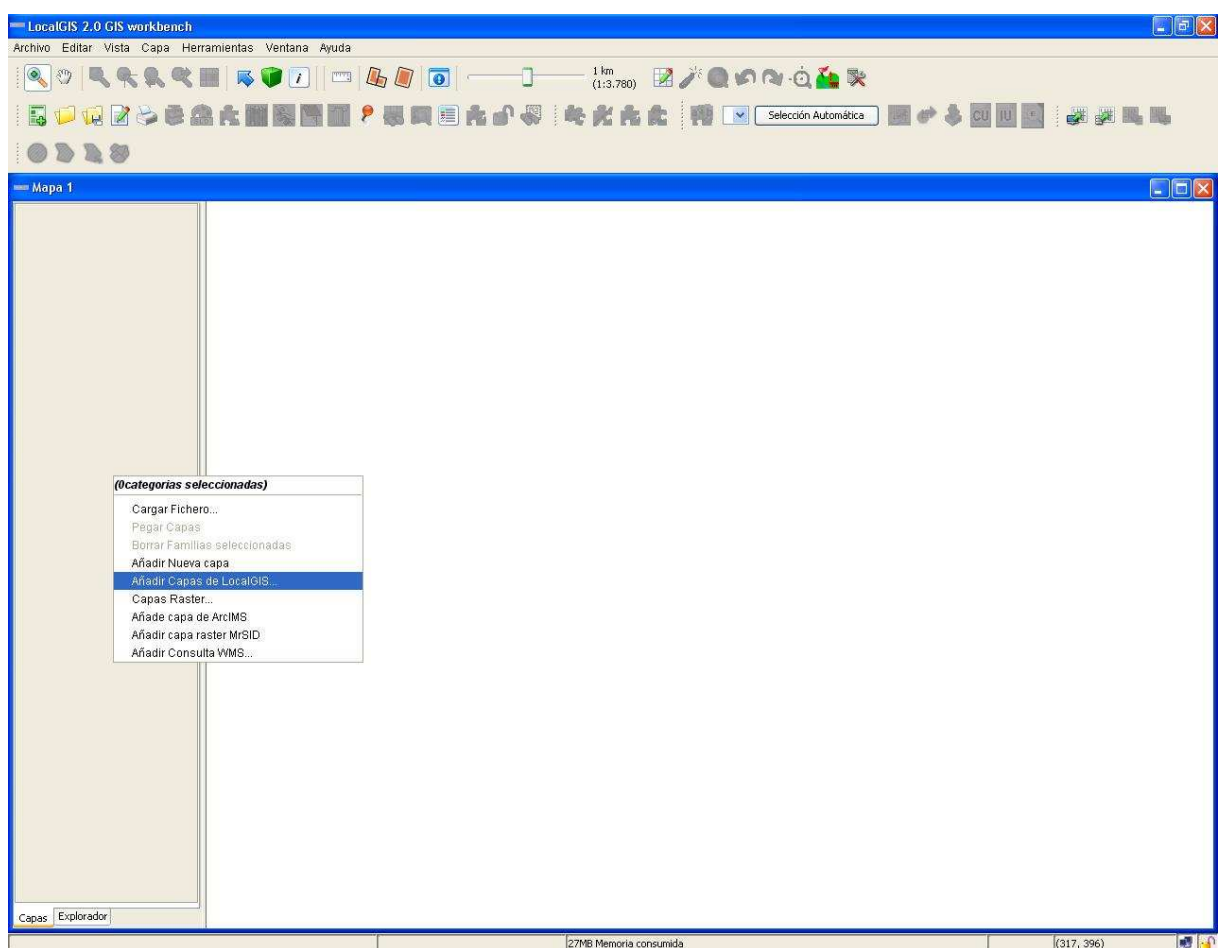

Primero nos pedirá autenticarnos introduciendo usuario y contraseña:

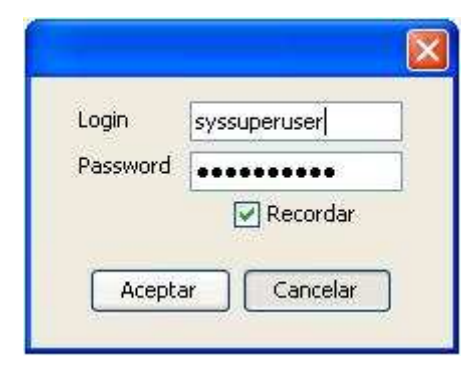

A continuación nos pedirá la entidad con la que trabajaremos:

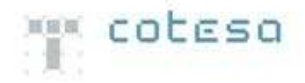

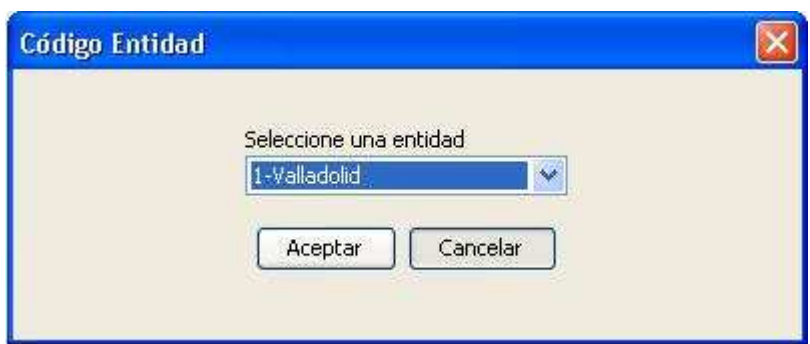

Por último aparecerá un listado de familia de capas y de todas ellas seleccionaremos las que nos interese.

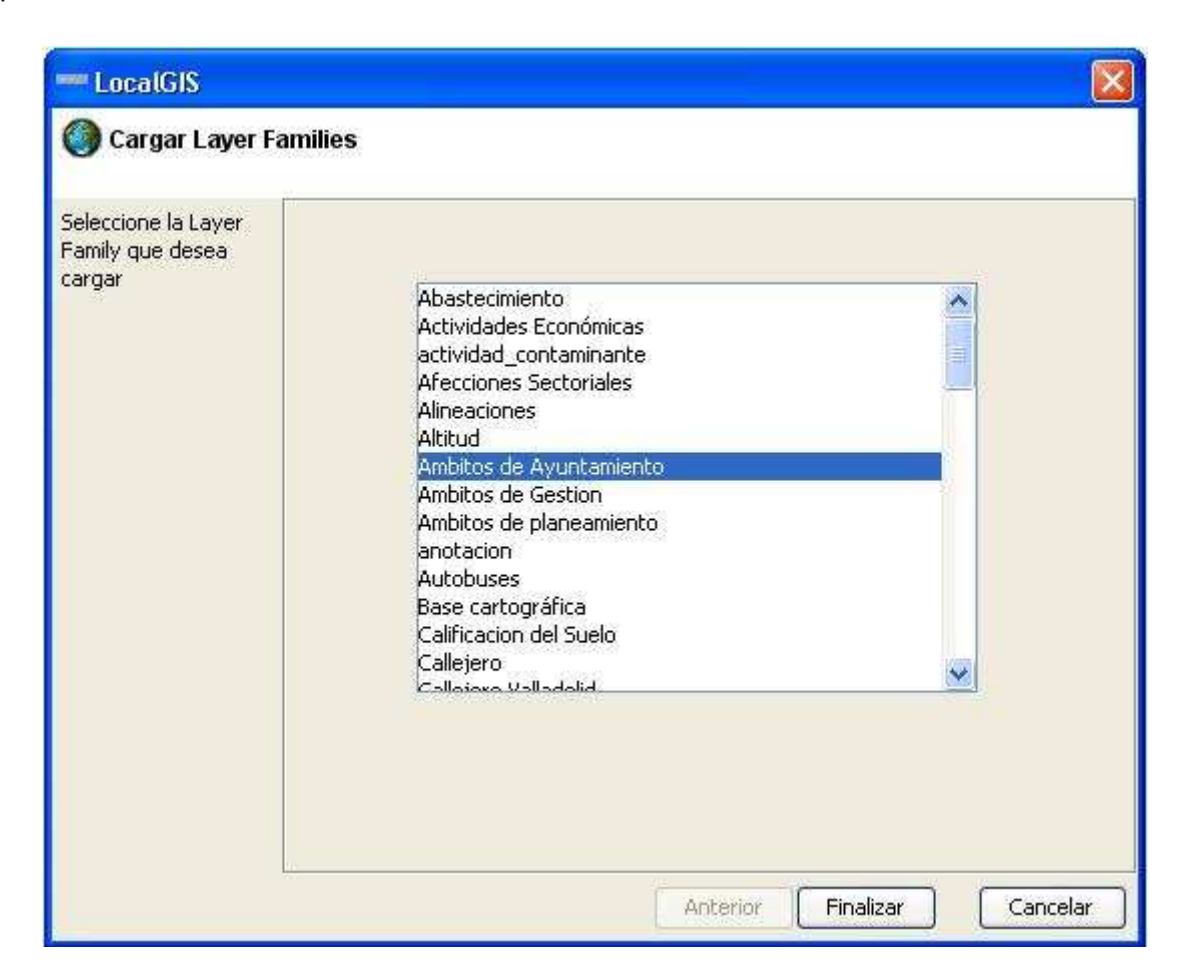

Finalmente nos cargará las capas incluidas en las familias de capas seleccionadas.

Si nos fijamos ahora las herramientas que nos interesan ya están activadas.

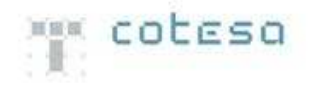

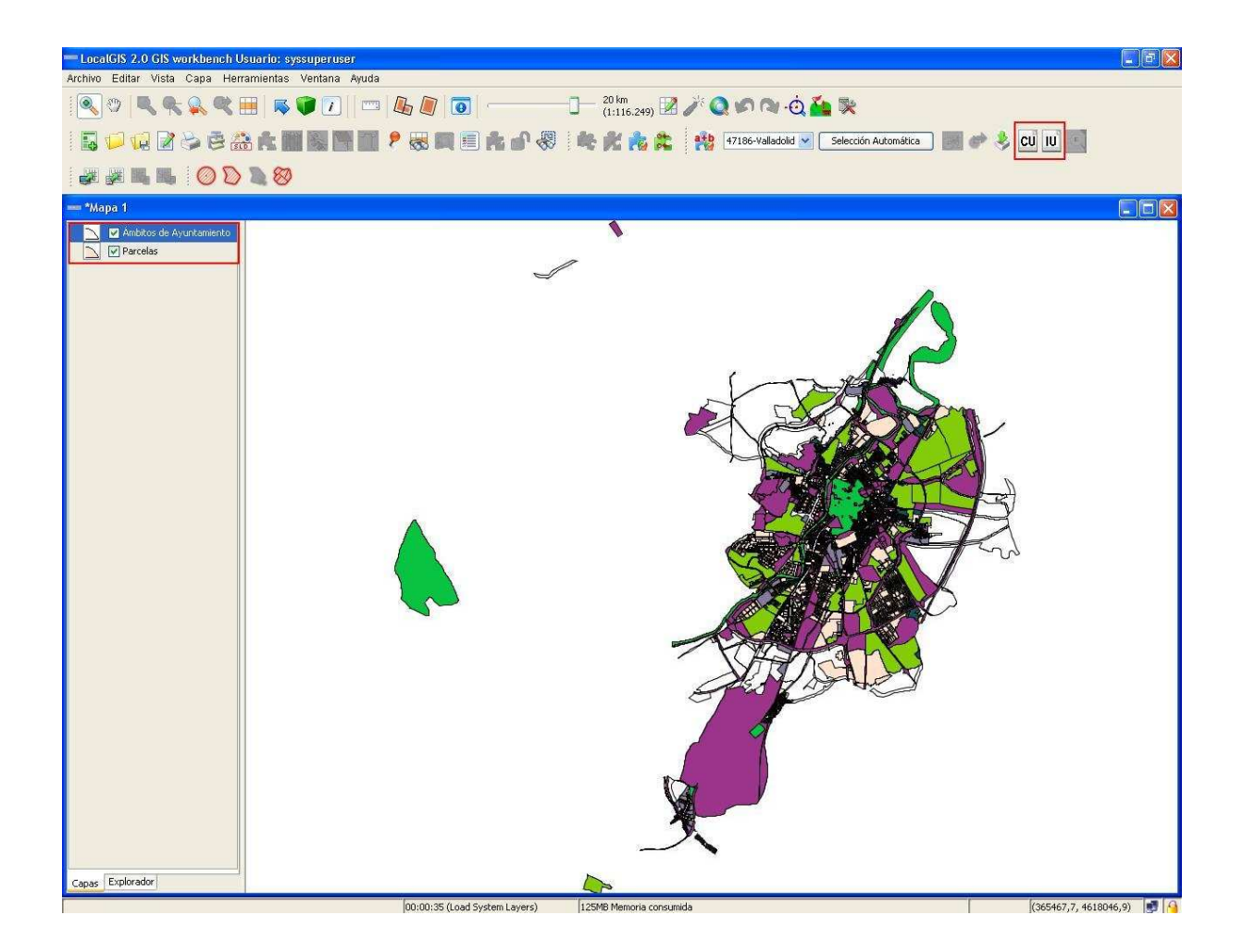

#### 4.- USO DE LAS HERRAMIENTAS (AÑADIR INFORMES Y/O CÉDULAS)

Solo podremos añadir datos a la capa de parcelas y ámbitos del ayuntamiento. Una vez cargadas estas y activadas las herramientas, procederíamos a añadir los distintos informes o cédulas urbanísticas.

Para ello seleccionamos una parcela o un ámbito del ayuntamiento con la herramienta de

selección , seleccionamos dicha herramienta y pinchamos sobre una geometría, tal y como se muestra en la imagen:

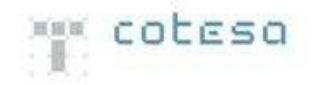

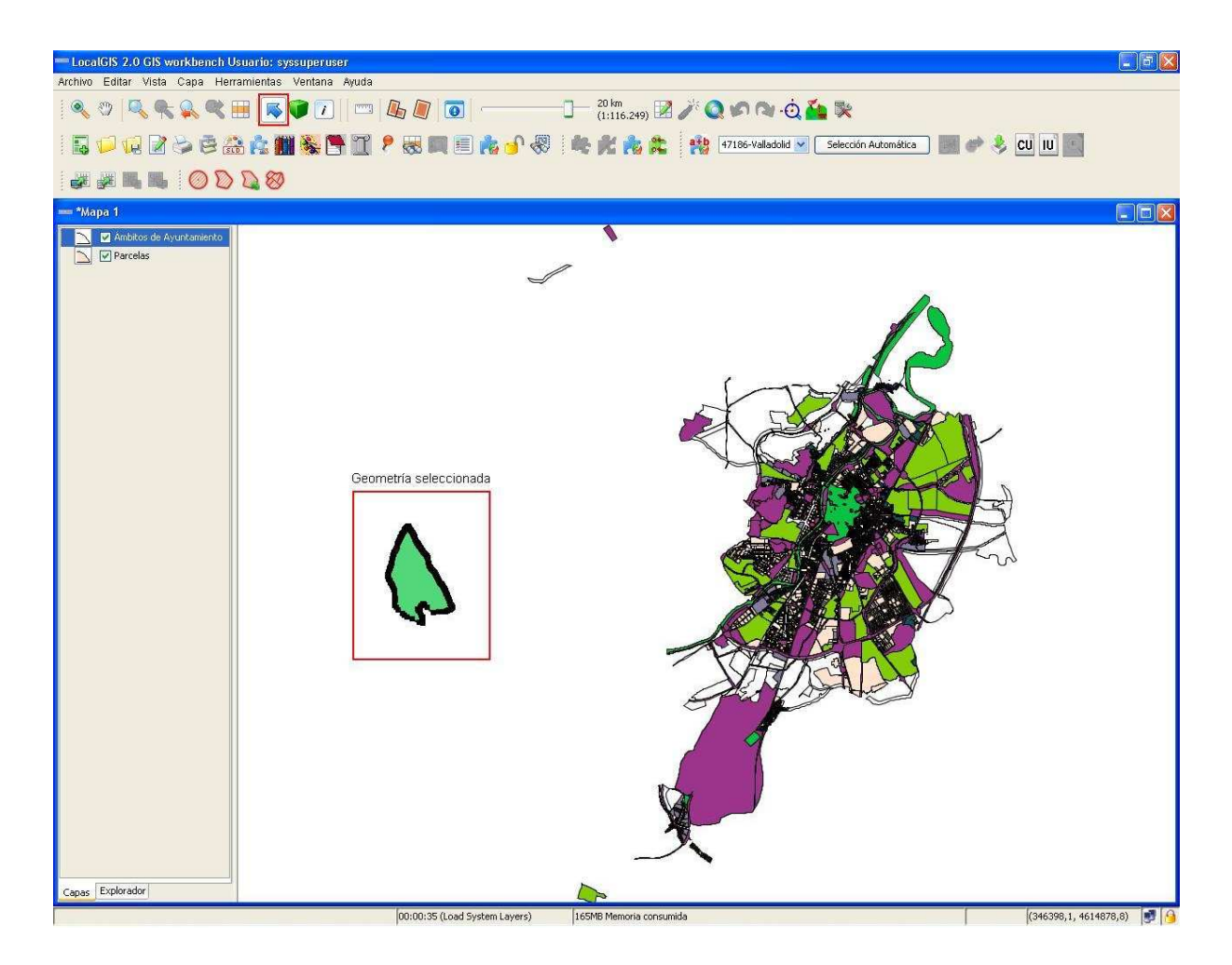

Pincharíamos sobre una de las dos herramientas que tenemos (dependiendo de la capa que hayamos seleccionado) y se nos abrirá un formulario como el siguiente:

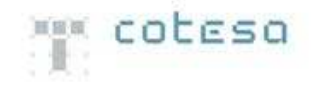

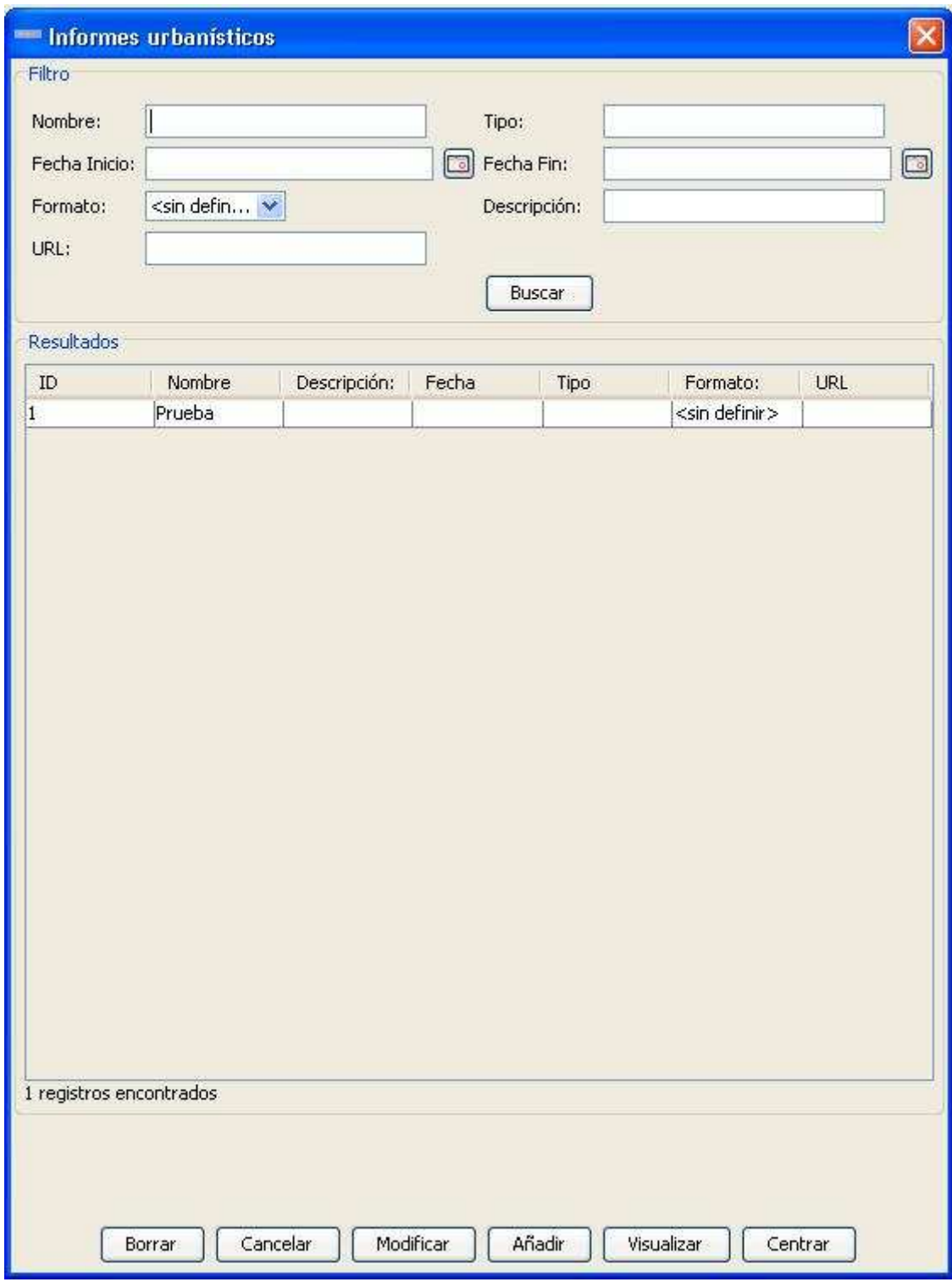

Al tener seleccionada un geometría (parcela o ámbito), lo que conseguimos es que en dicho formulario se active el botón de 'Añadir', sino solo podríamos consultar informes o cédulas ya creados y buscarles en el mapa (paso que veremos más adelante).

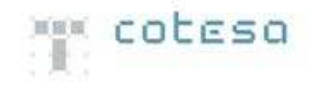

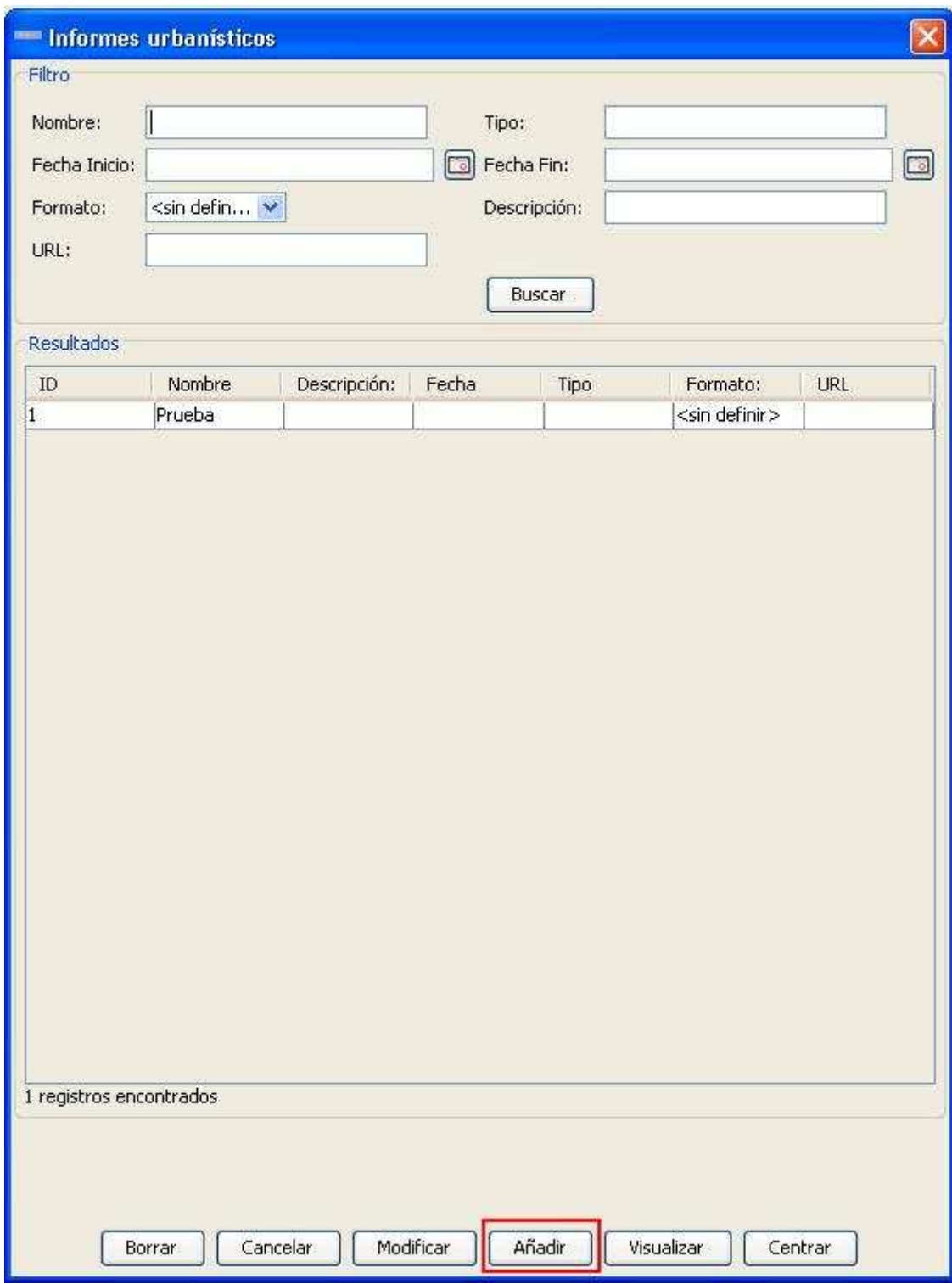

Pulsamos sobre el botón 'Añadir' y nos aparece la siguiente pantalla:

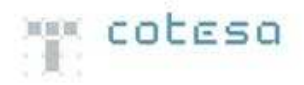

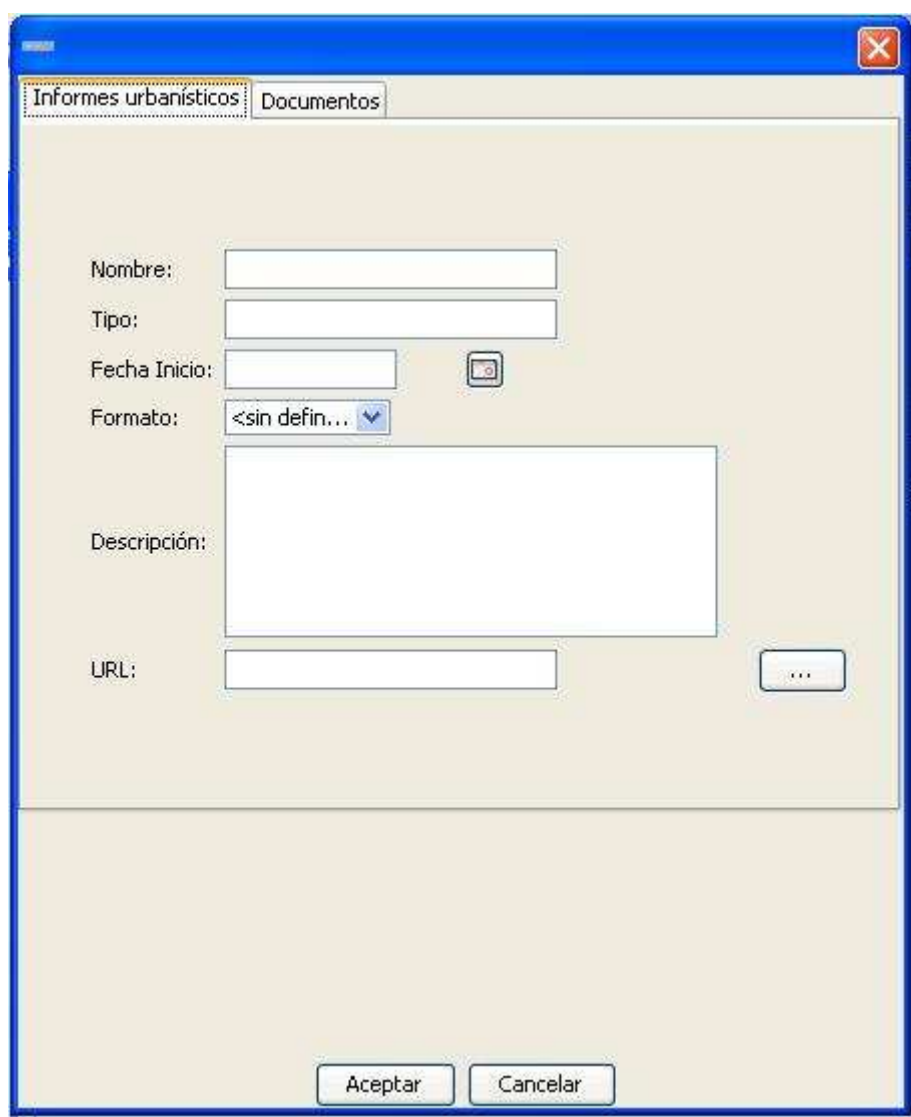

Aquí introduciremos los datos del informe o cédula:

- Nombre: nombre del informe o cédula.
- Tipo: Tipo del informe o cédula.
- Fecha de Inicio: fecha en que se inicio el informe o cédula.
- Formato: formato del informe o cédula (.doc, .xls y .txt).
- Descripción: breve explicación sobre el informe o cédula.
- URL: Sirve para anexar documentos o enlaces a páginas web.

También podremos adjuntar documentos:

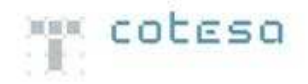

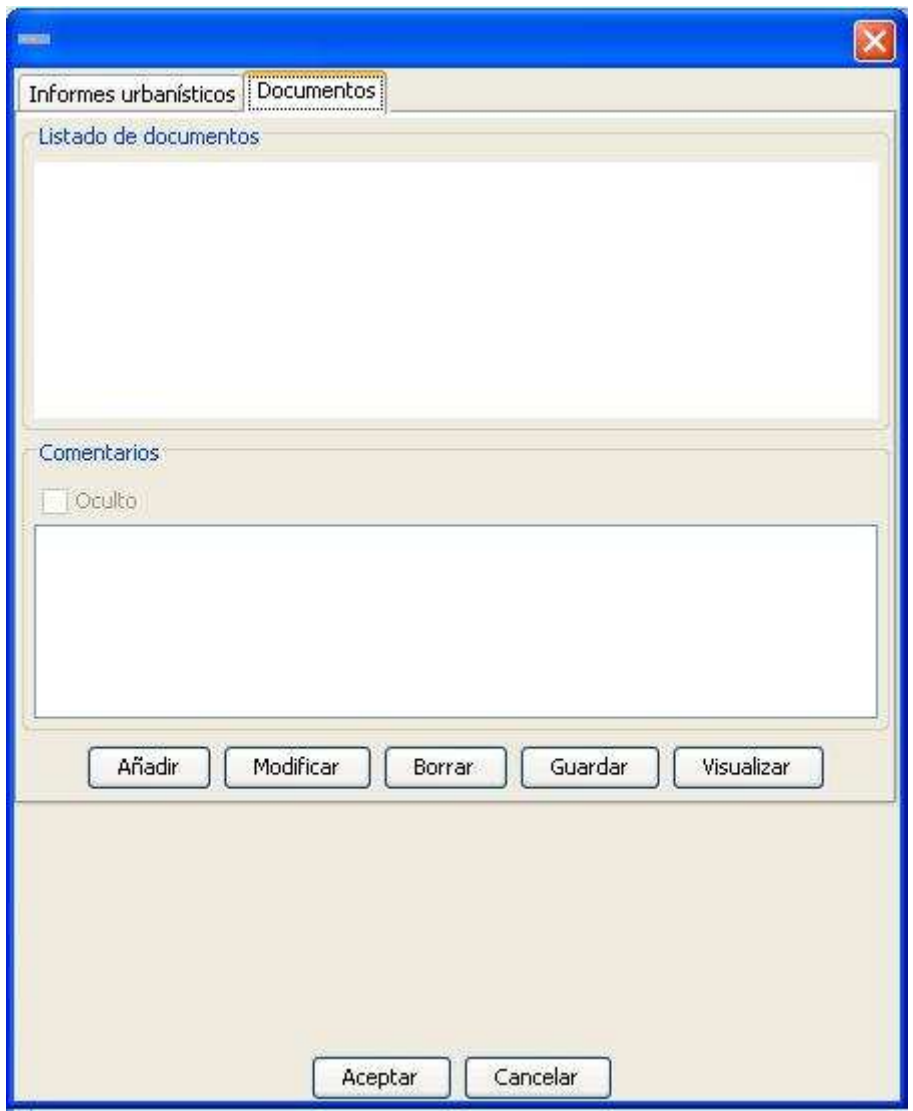

- Añadir: Nos permite adjuntar los documentos en cualquier formato relacionados con las cédulas o informes urbanísticos.
- Modificar: Nos permite modificar los atributos del documentos adjuntado (nombre…).
- Borrar: Para eliminar el documentos de la cédula o informe.
- Guardar: en caso de haber adjuntado un informe que ya estuviera en base de datos o bien lo hubiésemos seleccionado de otro equipo diferente al nuestro, no va a servir para guardarlo en nuestro equipo local.
- Visualizar: Vamos a poder ver el contenido del documento, teniendo las aplicaciones software necesarias para ello (Adobe Reader, Microsoft Office…).

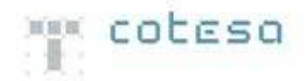

Finalmente daremos a 'Aceptar' y nos añade el informe o cédula a ese ámbito o parcela.

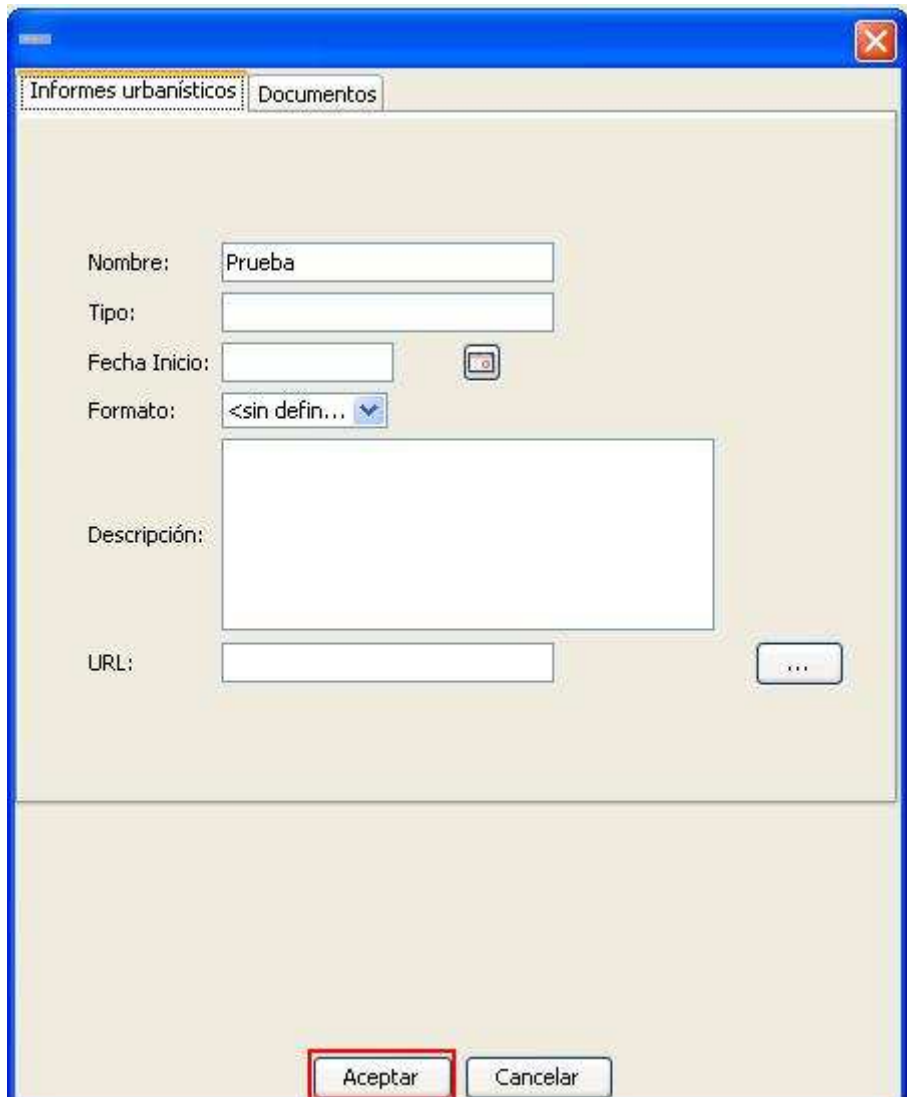

#### 5.- USO DE LAS HERRAMIENTAS (VISUALIZAR INFORMES Y/O CÉDULAS)

La opción de visualizar la información se puede realizar en cualquiera de las capas mencionadas en los conceptos previos.

Una vez cargadas las capas y activadas las herramientas, teniendo además informes y cédulas ya cargados, podríamos con estas mismas herramientas visualizarlos.

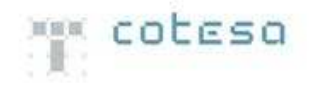

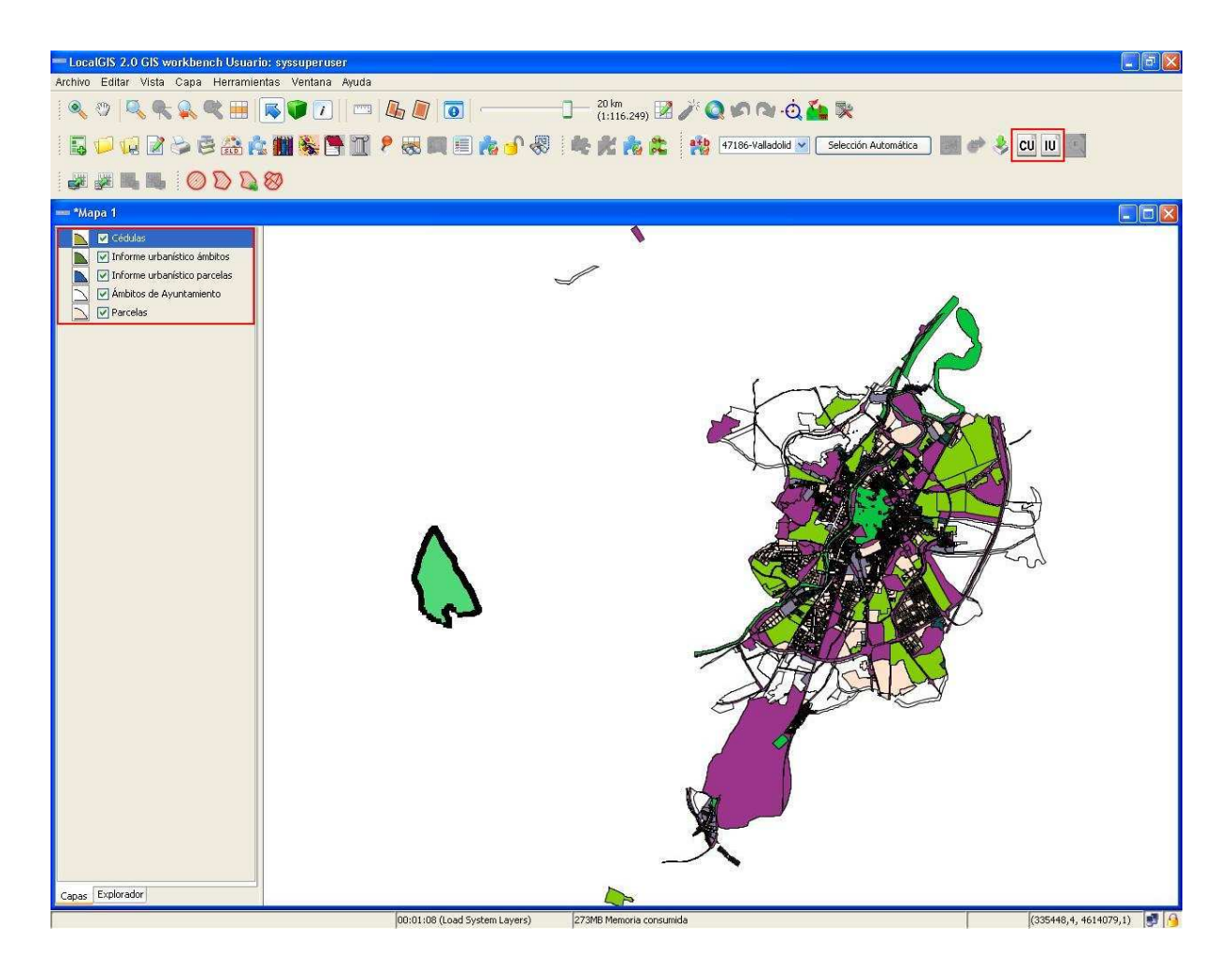

Ahora no es necesario como ocurría al 'Añadir' seleccionar una parcela o un ámbito, basta con pinchar sobre una de las dos herramientas según nos interese y automáticamente aparecerán en un listado todos los informes o cédulas urbanísticas previamente creados.

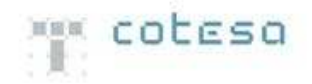

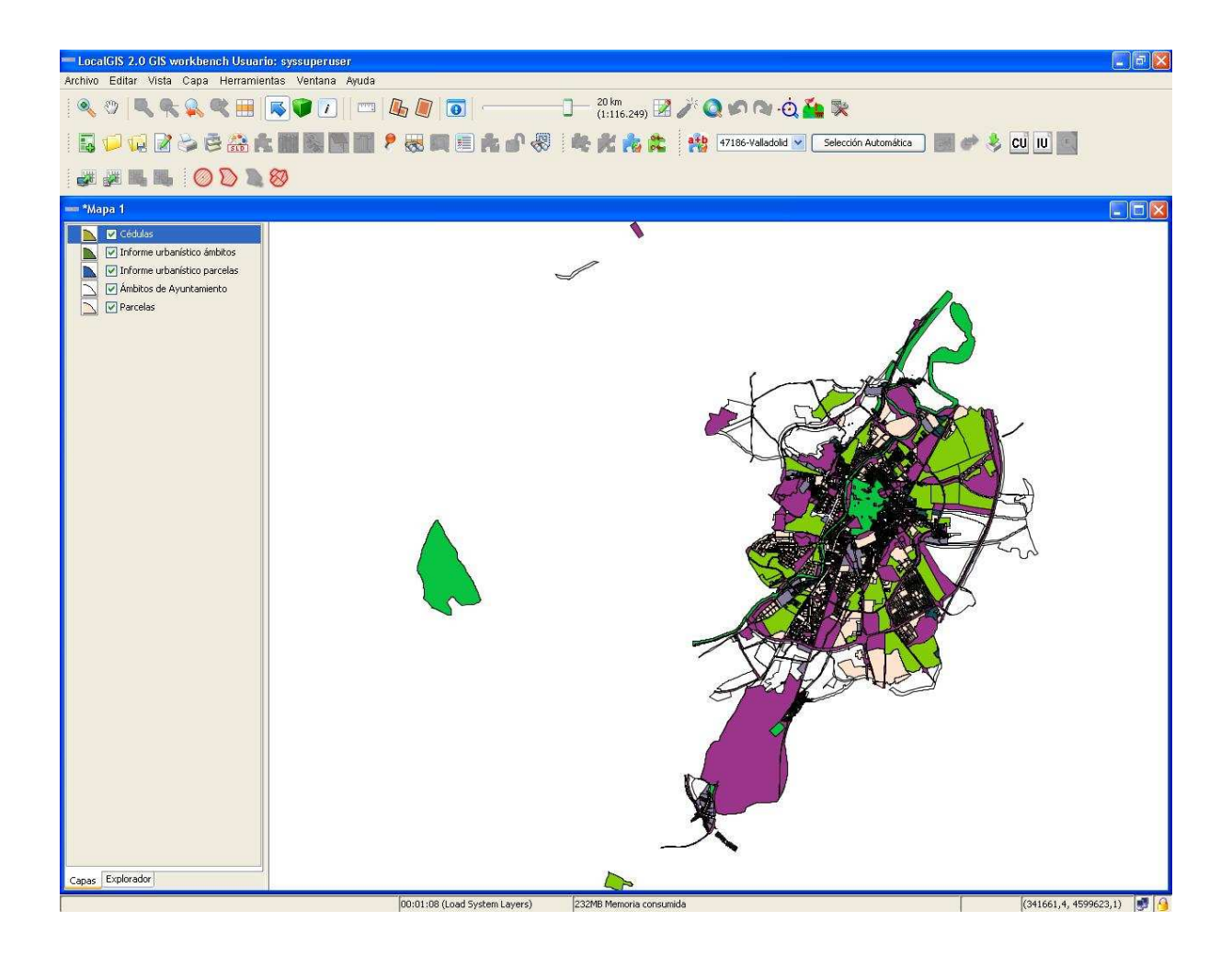

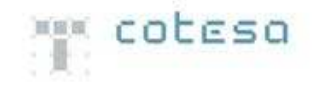

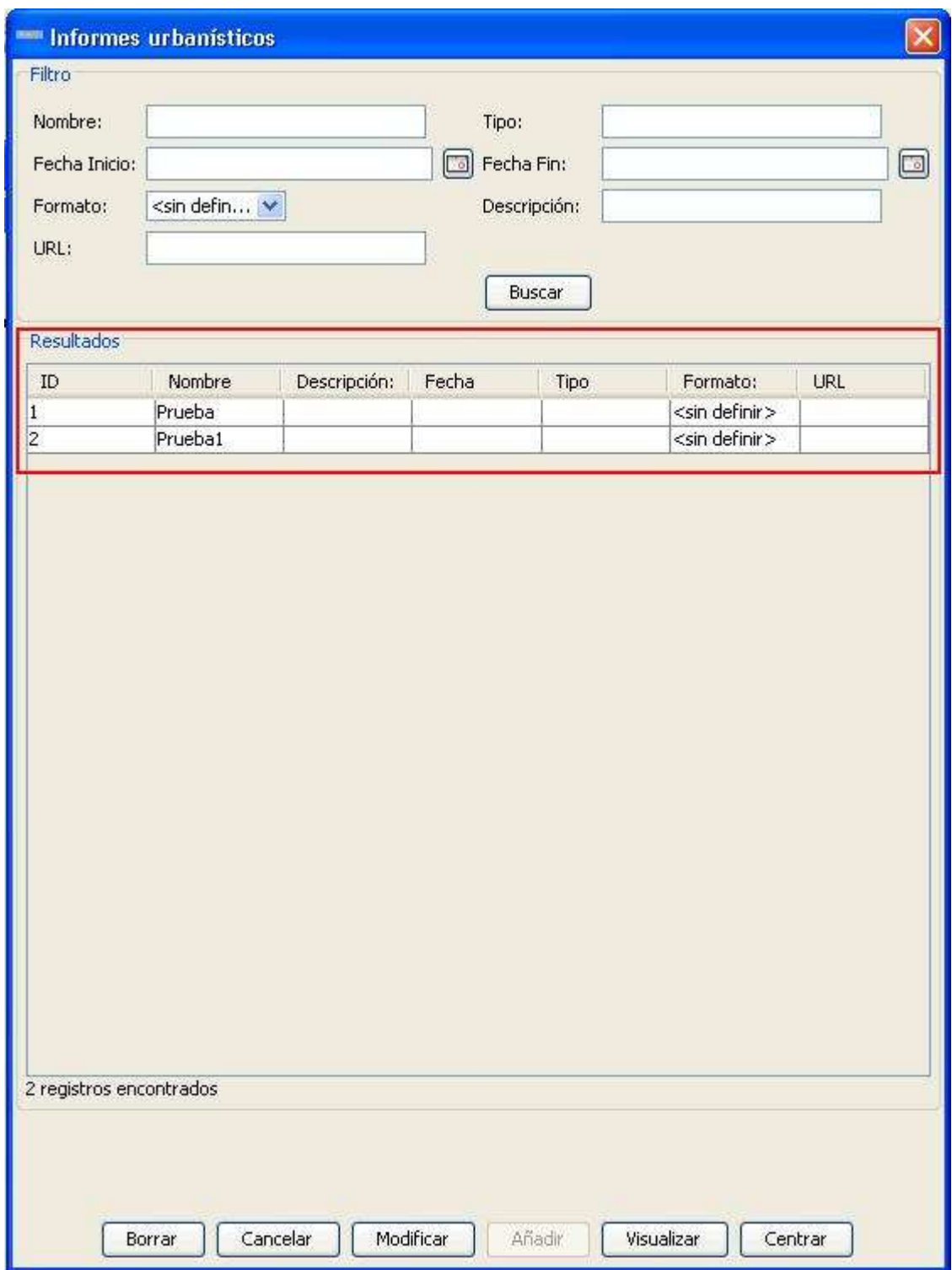

También podríamos utilizar el buscador que incluye la herramienta para buscar un informe o cédula por algunos de los campos anteriormente mencionados.

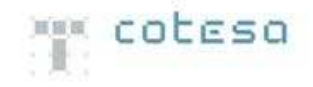

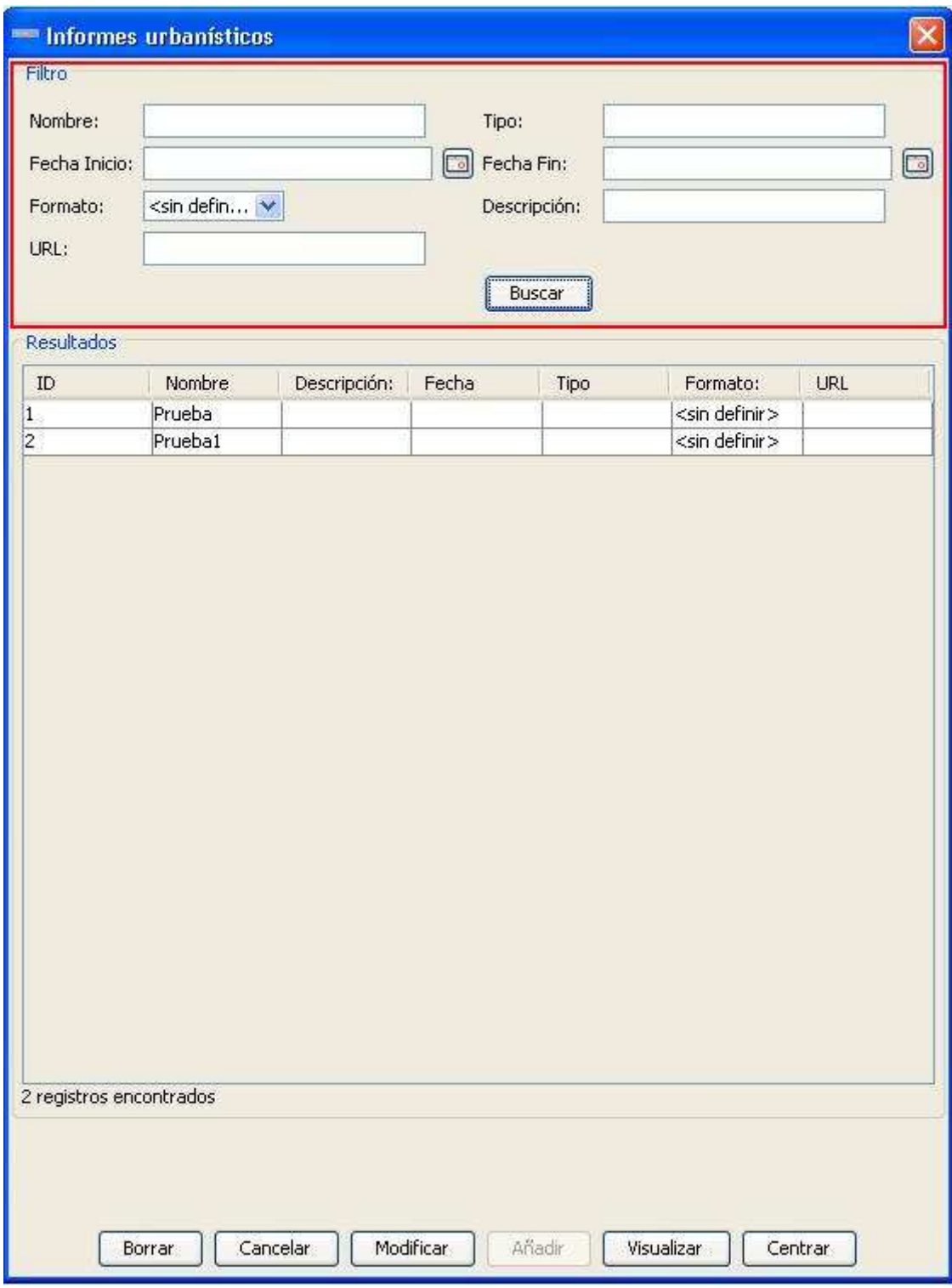

Si mantenemos seleccionadas una o varias geometrías que contienen informes o cédulas nos aparecerán en el listado anterior solo aquellos informes o cédulas de estas geometrías.

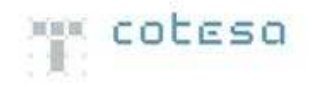

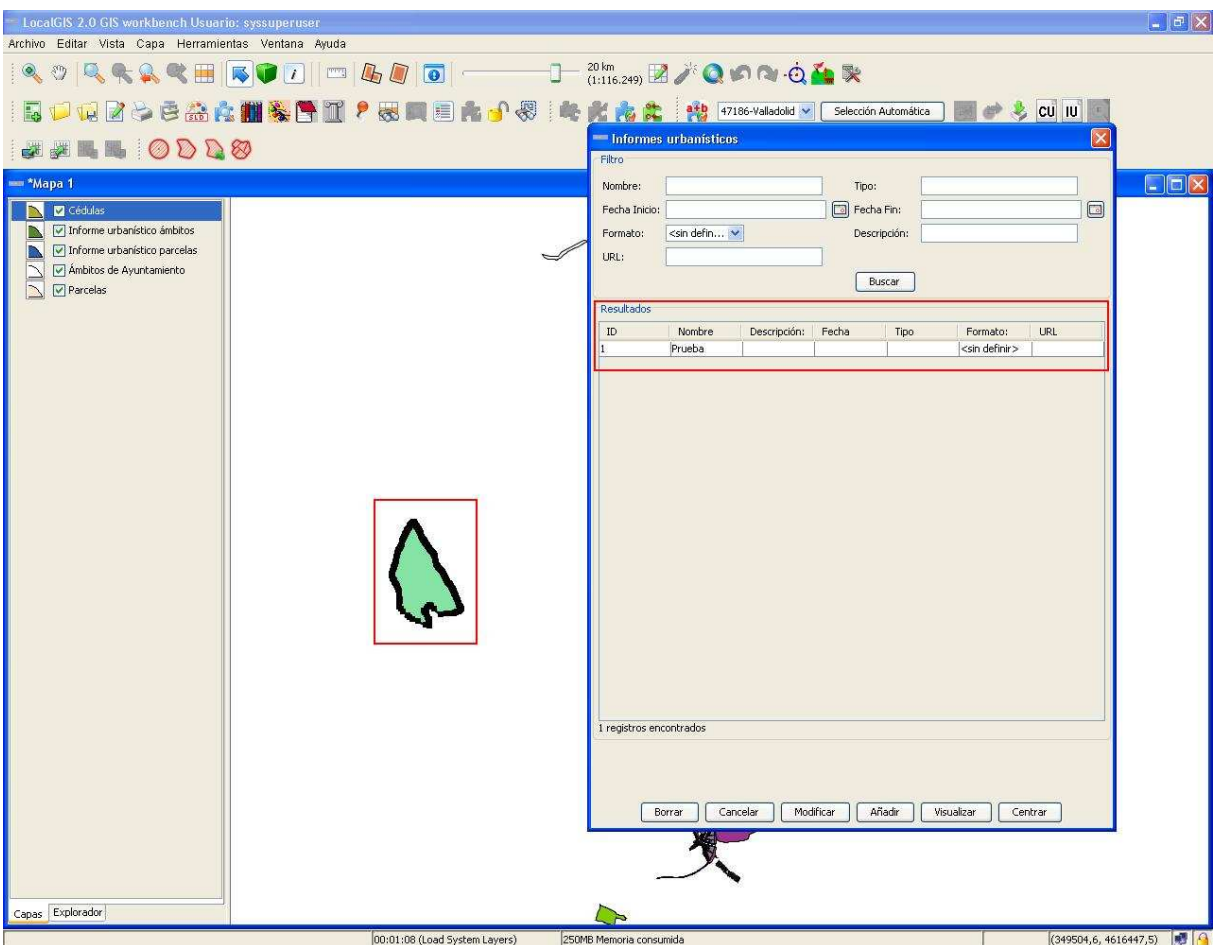

Si usáramos el buscador ahora, solo me buscaría en las geometrías seleccionadas.

Podremos realizar cuatro operaciones diferentes con estos informes y cédulas:

Pulsando sobre el botón de centrar, nos centraría en la geometría que la contiene (Esta operación solo se puede realizar sobre las capas de Parcelas y Ámbitos del Ayuntamiento).

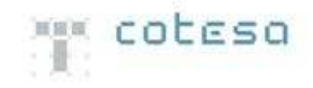

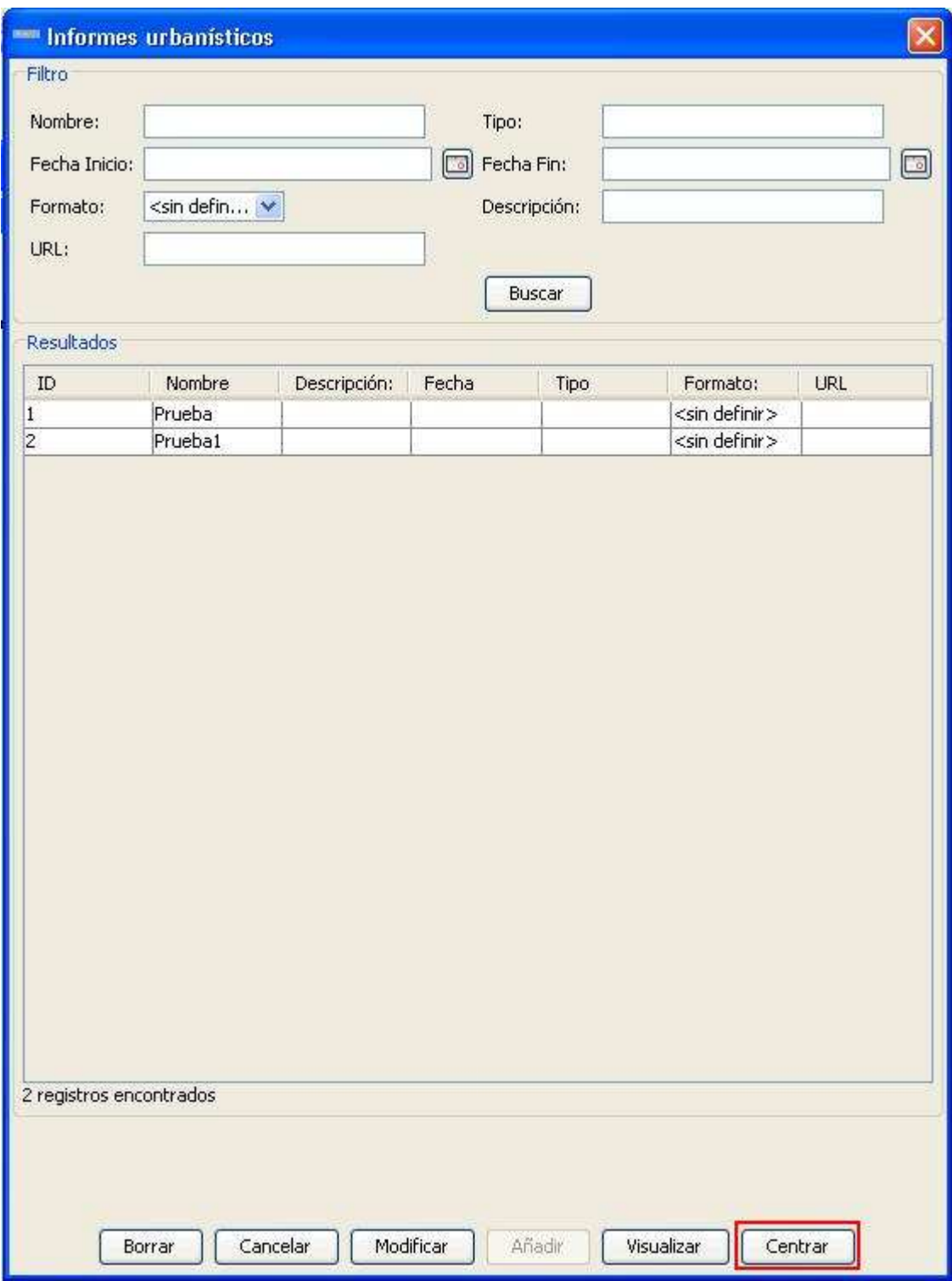

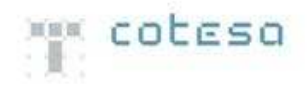

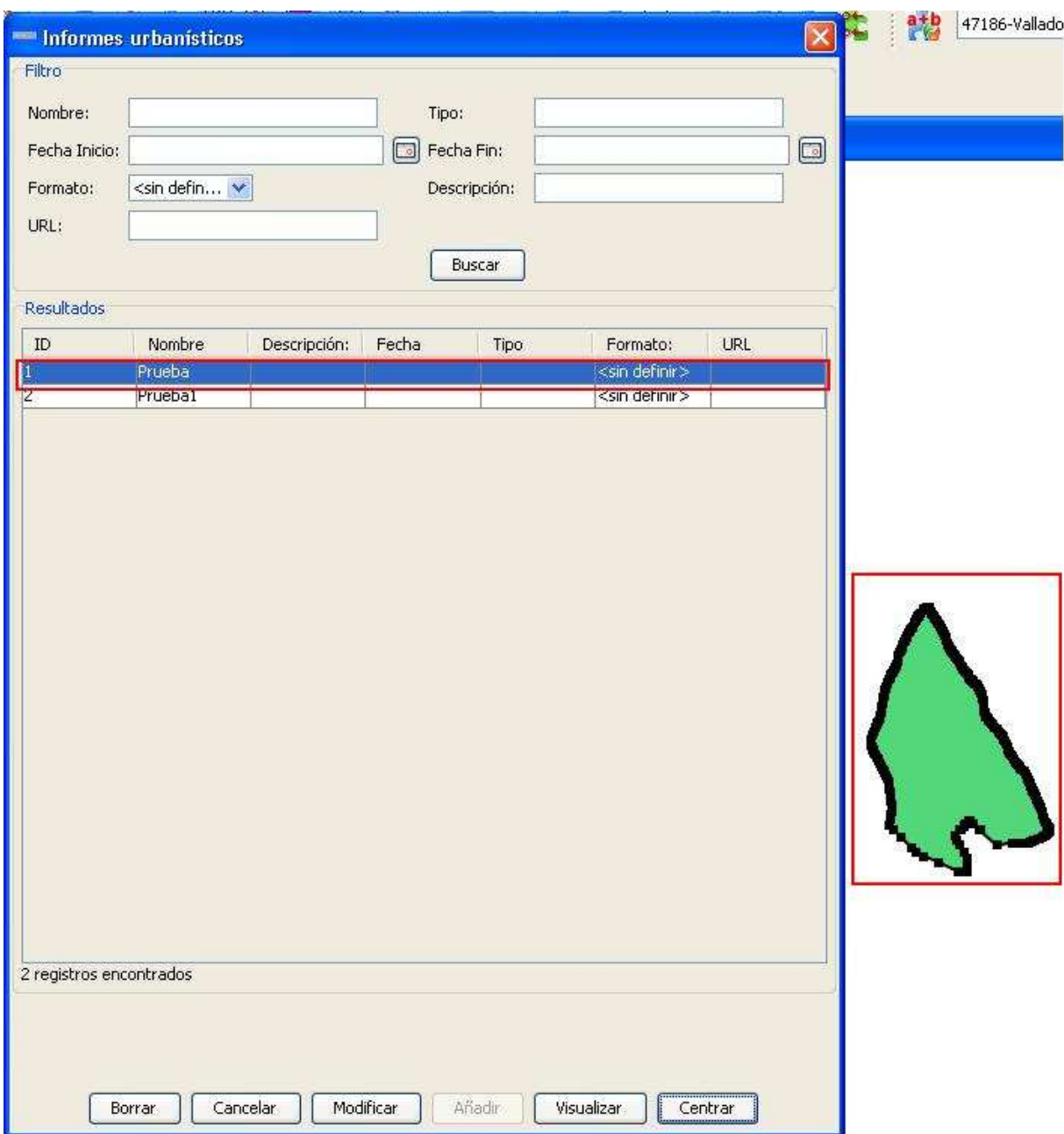

Pulsando sobre visualizar, nos aparecerá la información relacionada con el informe o la cédula.

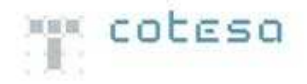

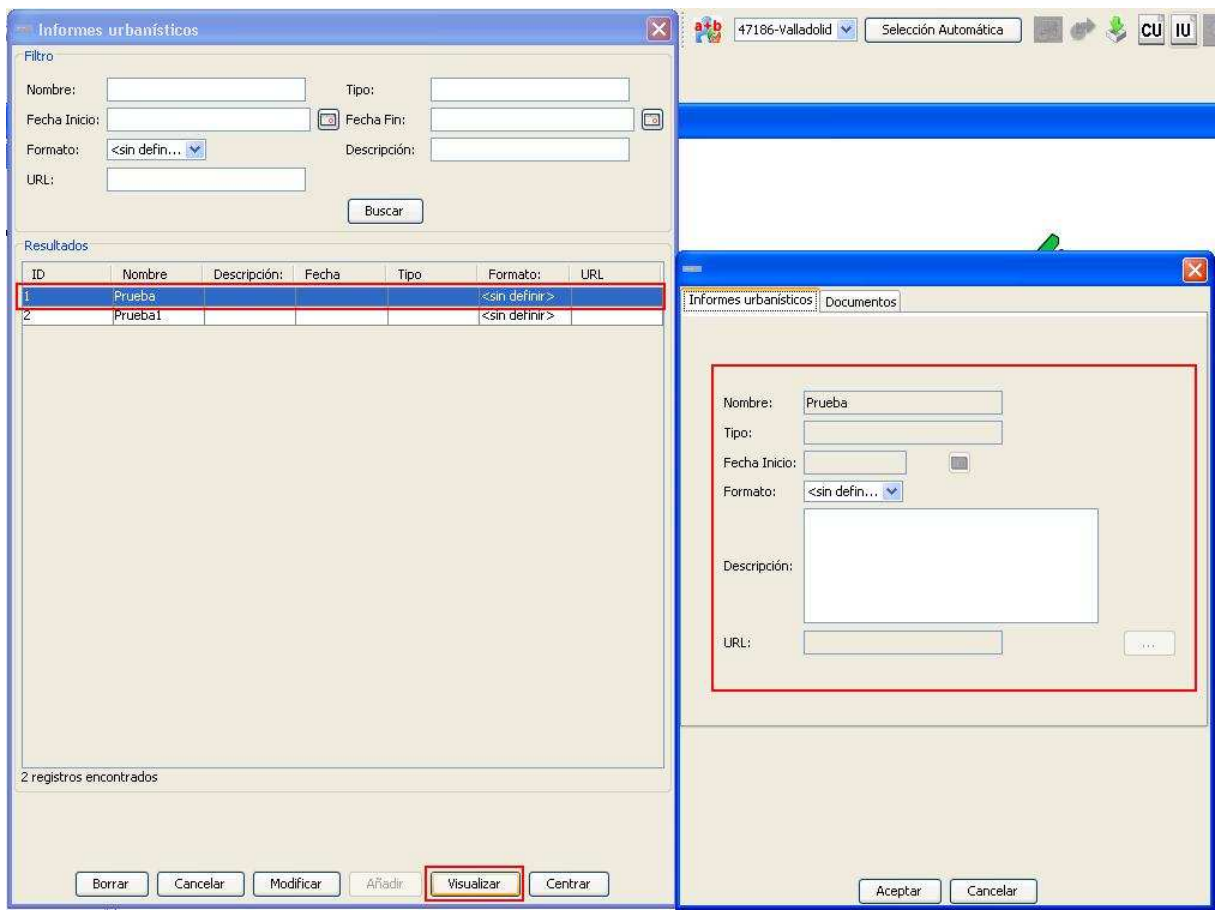

Pulsando sobre modificar, podremos modificar la información introducida anteriormente.

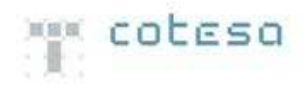

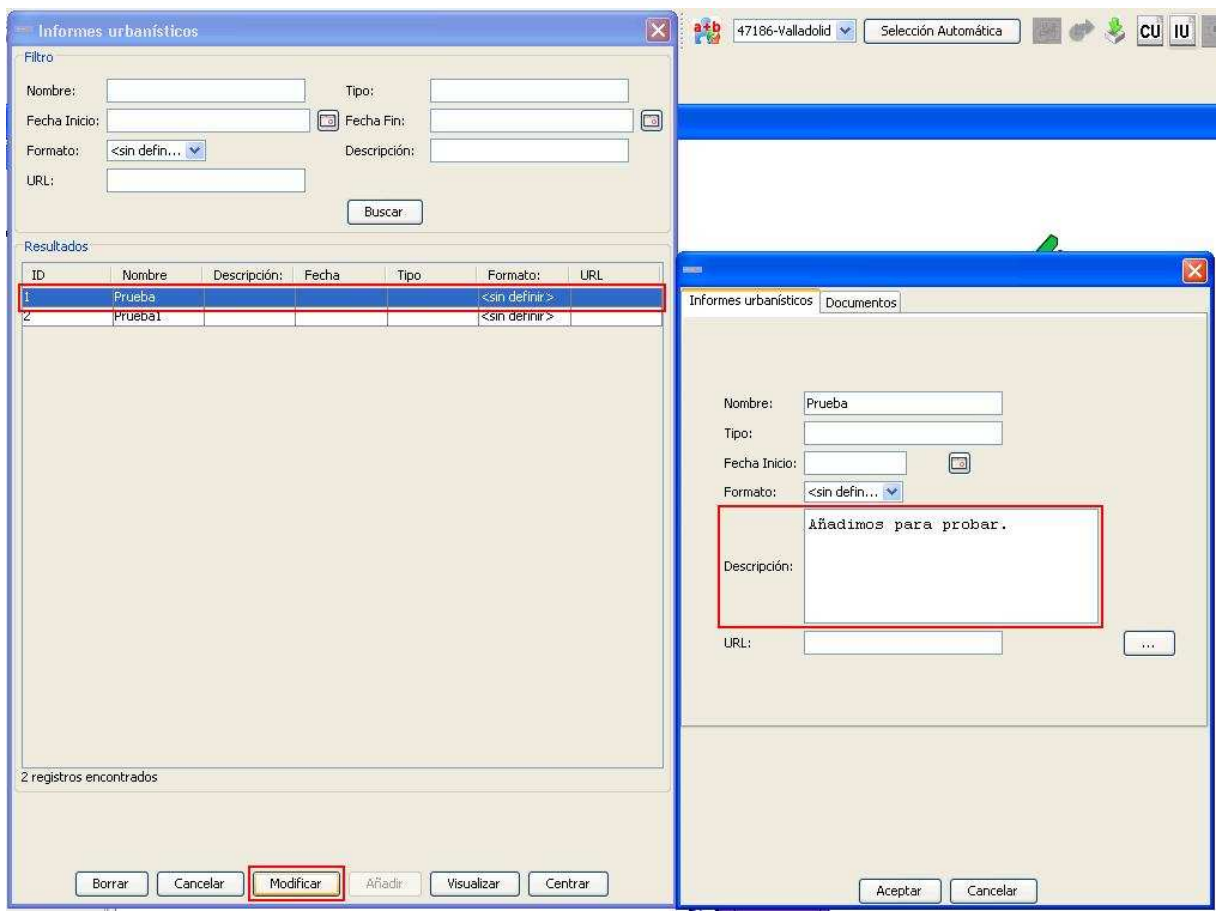

Pulsando sobre borrar y contestando 'Si' a la pregunta de confirmación, eliminaremos del sistema el informe o la cédula seleccionada.

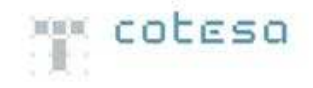

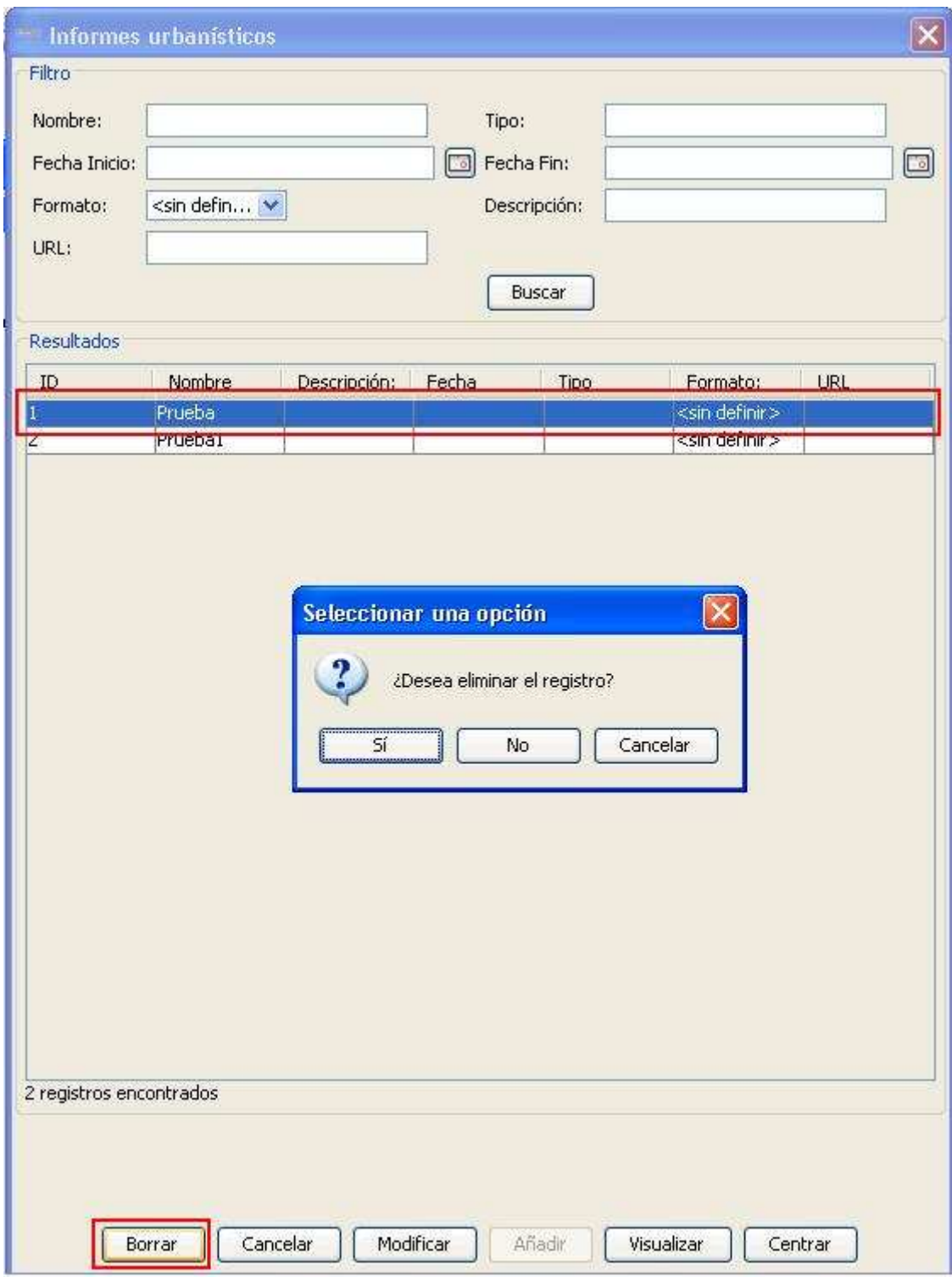

Para cerrar el panel y no hacer nada, pulsaremos sobre cancelar.

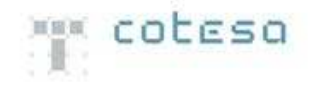

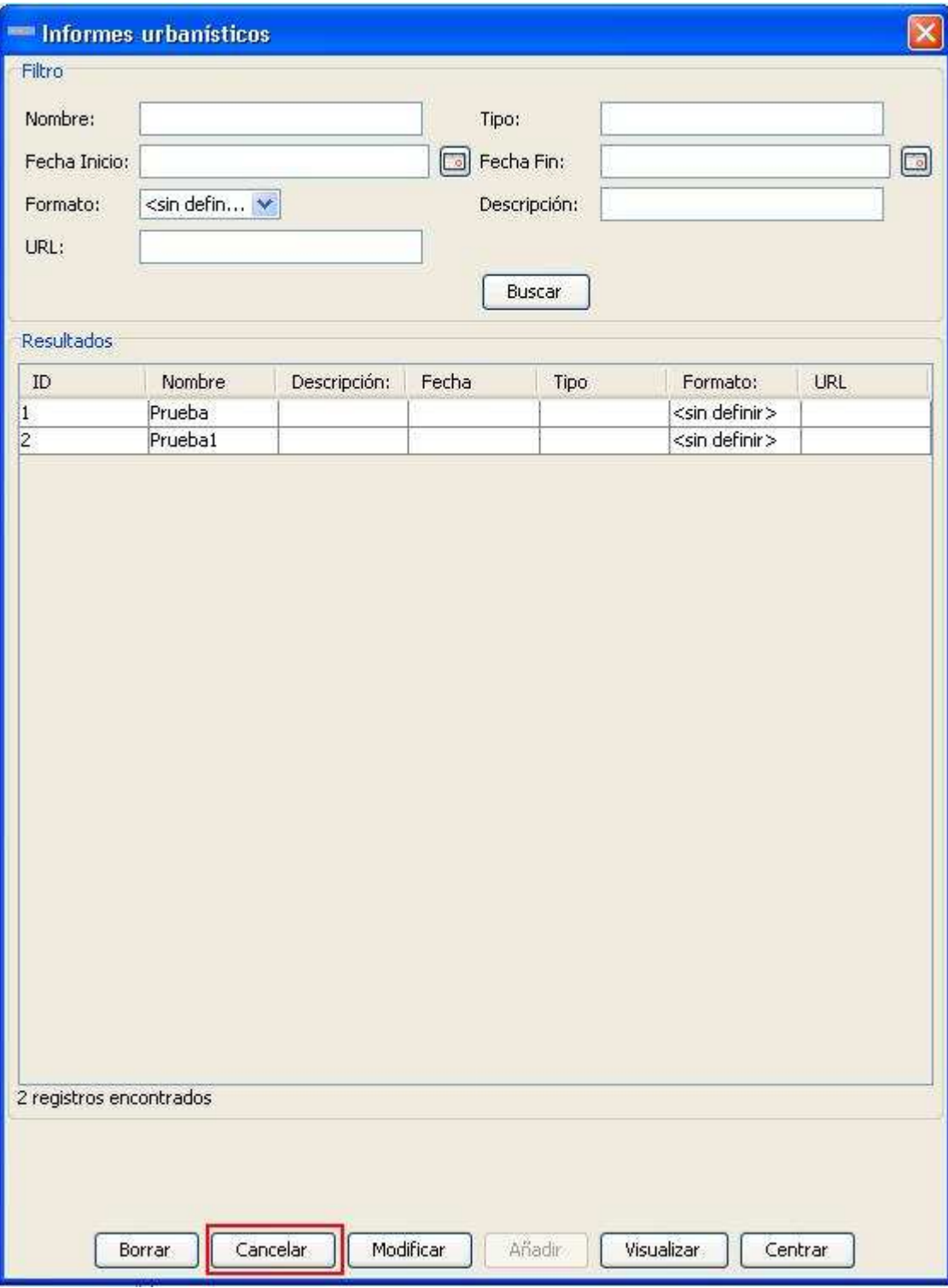